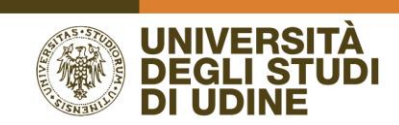

Go to the following web page: **https://uniud.esse3.cineca.it/Home.do**

**Click on the flag.**

Before choosing the course you have to register (**Reserved Area > Registration: web registration**) following the instructions in Esse3 and Log out.

### **Procedure to enroll in the Language Course chosen**

### **Summary**

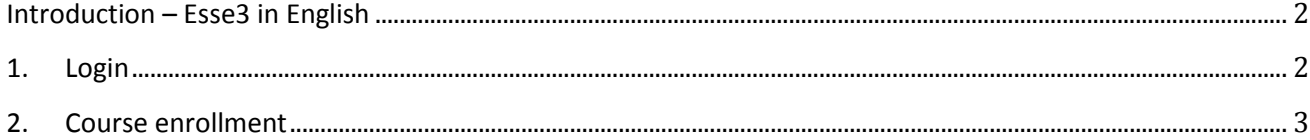

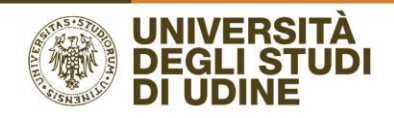

# <span id="page-1-0"></span>Introduction - Esse3 in English

Procedure for enrollment in CLAV language courses after completing registration (in possession of an ID number "numero di matricola")

**Bill** eng Before logging in click on the flag.

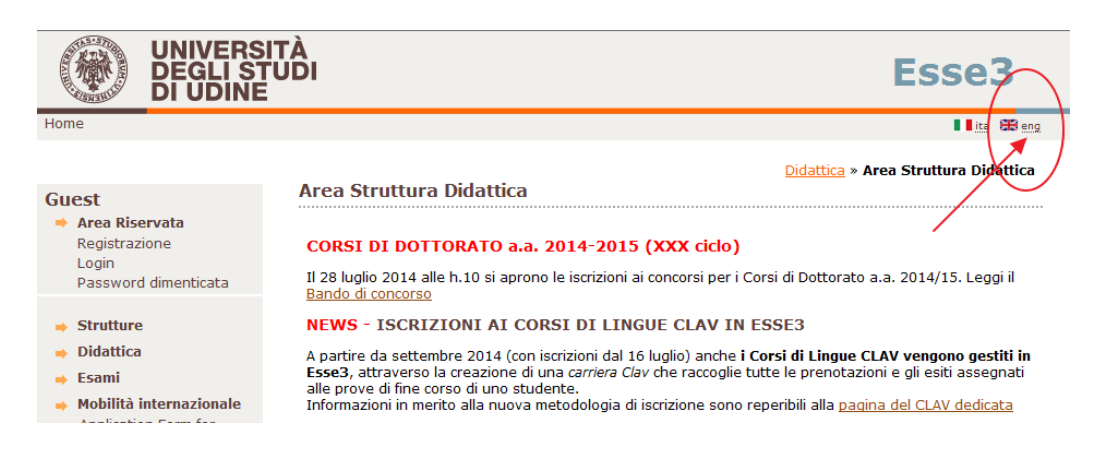

# <span id="page-1-1"></span>1. Login

Access esse3 from the link LOGIN in the top left corner of the homepage

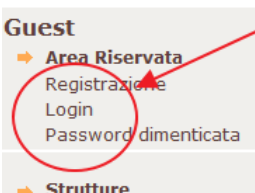

- 
- **Didattica**
- $\rightarrow$  Esami
- → Mobilità internazionale **Application Form for** Incoming students
- **Accreditamento Aziende** Richiesta Accredito

#### **Area Struttura Didattica**

#### Didattica » Area Struttura Didattica

#### CORSI DI DOTTORATO a.a. 2014-2015 (XXX ciclo)

Il 28 luglio 2014 alle h.10 si aprono le iscrizioni ai concorsi per i Corsi di Dottorato a.a. 2014/15. Leggi il Bando di concorso

#### **NEWS - ISCRIZIONI AI CORSI DI LINGUE CLAV IN ESSE3**

A partire da settembre 2014 (con iscrizioni dal 16 luglio) anche i Corsi di Lingue CLAV vengono gestiti in Esse3, attraverso la creazione di una carriera Clav che raccoglie tutte le prenotazioni e gli esiti assegnati alle prove di fine corso di uno studente.

Informazioni in merito alla nuova metodologia di iscrizione sono reperibili alla pagina del CLAV dedicata

#### ISCRIZIONI AI CORSI DI LAUREA DI MEDICINA E CHIRURGIA E SCIENZE DELL'ARCHITETTURA A.A. 2014/15

Tutte le informazioni in merito all'iscrizione sono reperibili alla pagina dedicata

#### ISCRIZIONI AI CORSI DI LAUREA DI ECONOMIA A.A. 2014/15

Tutte le informazioni in merito all'iscrizione sono reperibili alla pagina dedicata

#### **LOGIN**

Per accedere all'area riservata è necessario cliccare su LOGIN nella colonna di sinistra e digitare lo user e la password:

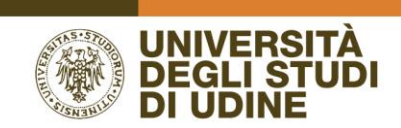

#### **Account name**: *122532*

**Password**: *generated during registration (if you have forgotten your password recover it by clicking on PASSWORD FORGOTTEN on the menu).*

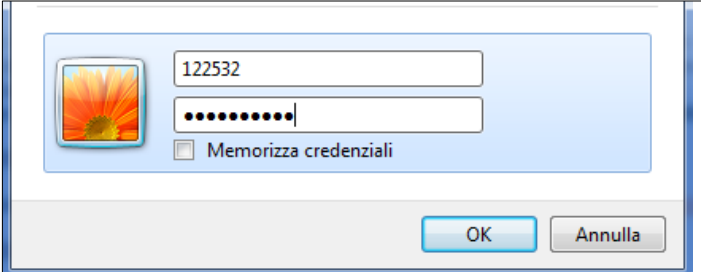

## <span id="page-2-0"></span>2. Course enrollment

Click on the menu **Exams > exam sessions** available and then scroll down to the bottom clicking on **find session** :

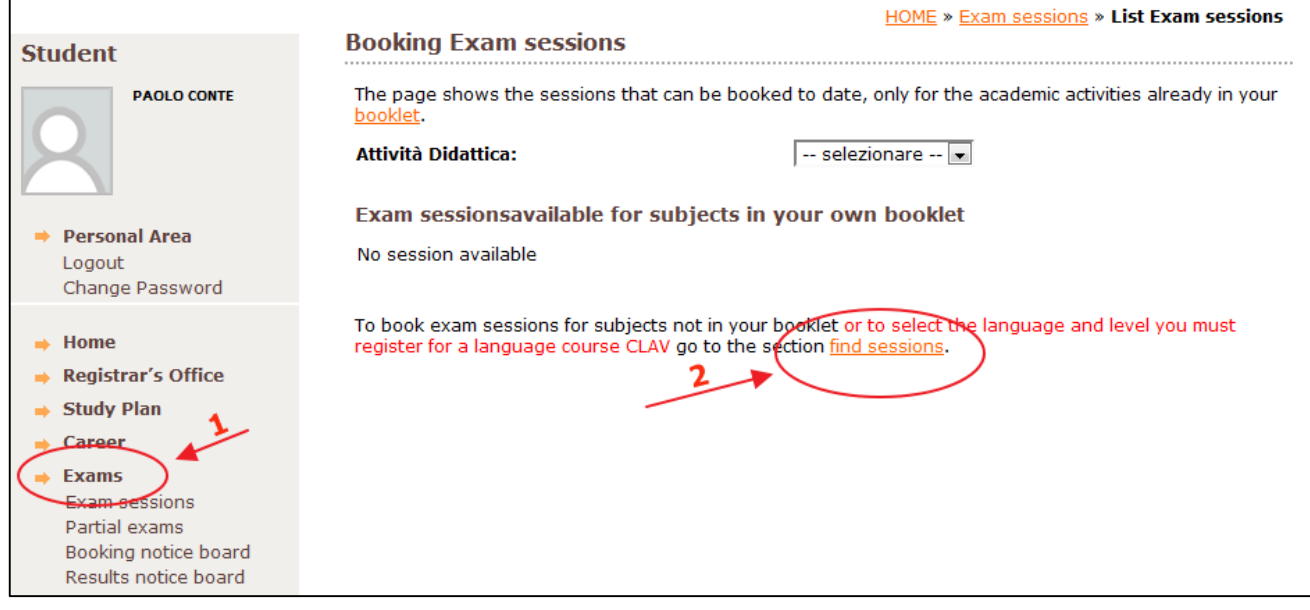

The following page will appear:

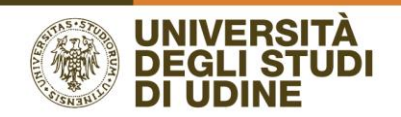

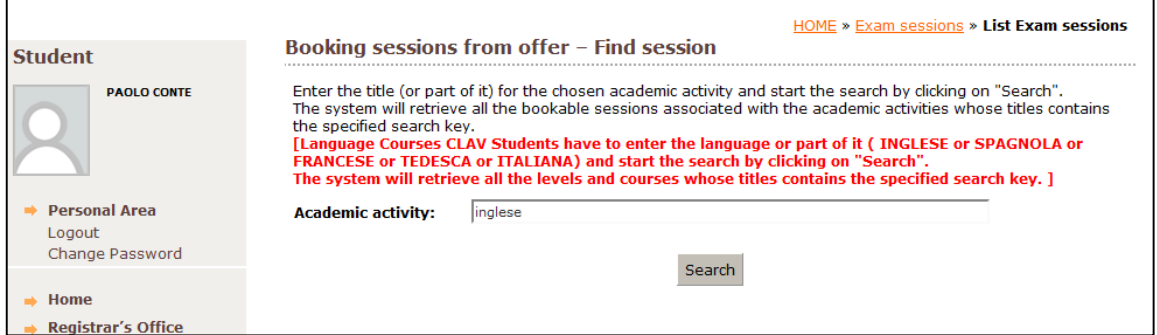

Enter the language (or part of it) and the level (or part of it) separated by % and then click on "search"

For example if you wish to search for: "Corso di lingua Inglese B1-Medio Progredito" (English language course level…)

#### **.** Only INGLESE

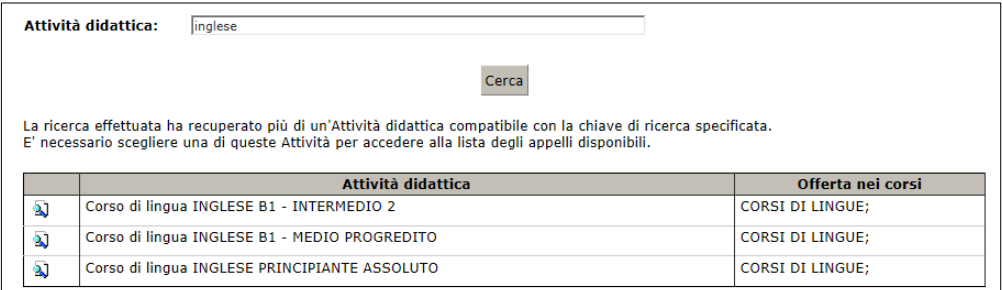

#### INGLESE%B1

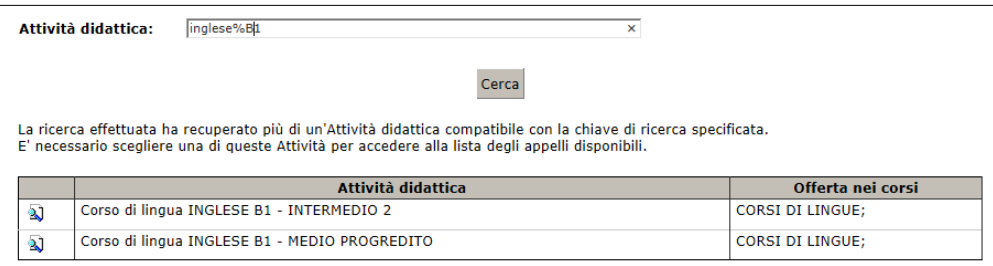

#### INGLESE%PROGREDITO

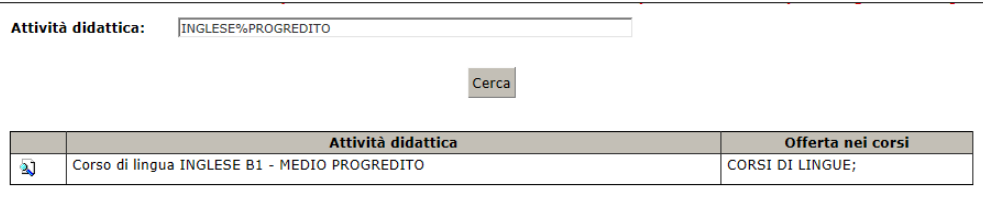

Select the academic activity (corso di lingua….) to find out the dates of the course:

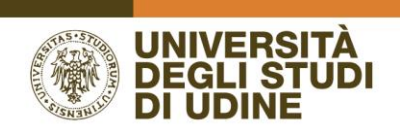

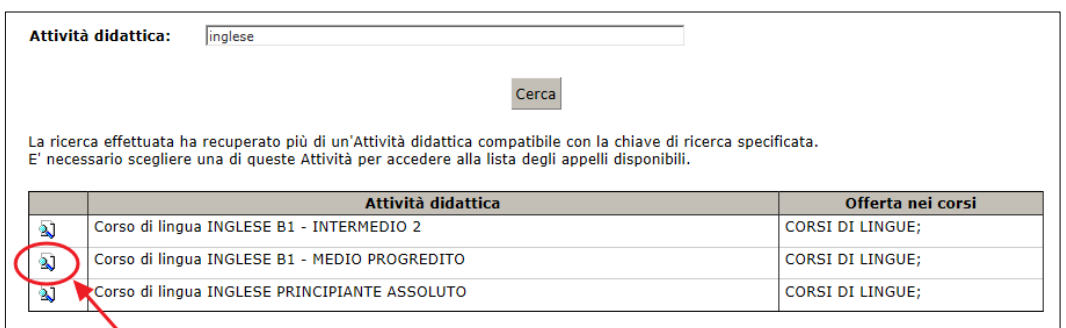

The system will retrieve all the courses organised by the CLAV for the Academic Activity: Inglese B1-Medio Progredito, click on the blue book  $\Box$  in order to view all information on the course and how to complete booking. Click on **New Search** to modify language/level.

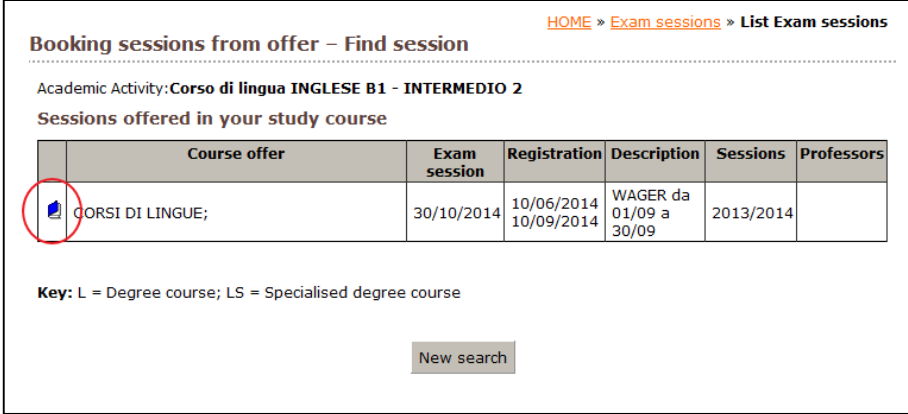

To complete the booking click on **Prenotati all'appello** (book an exam session)

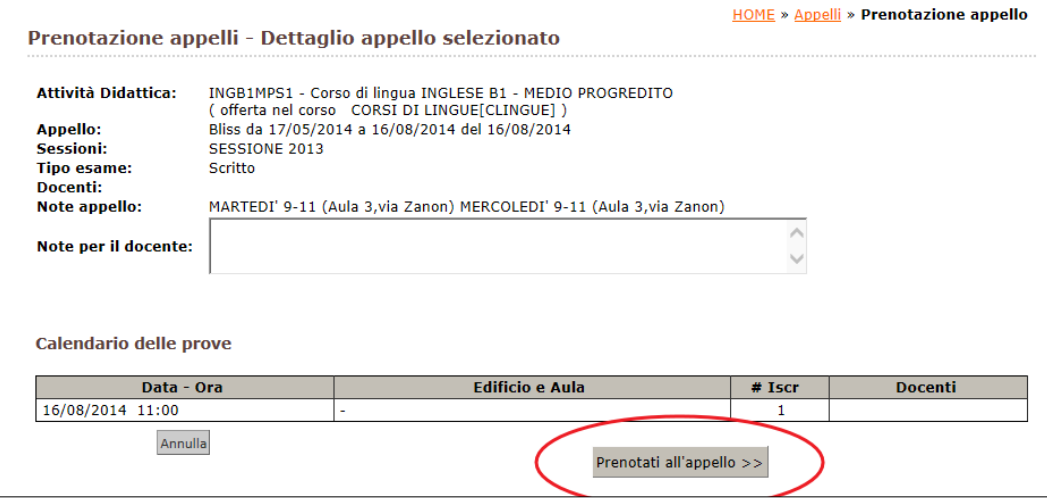

If the course is the correct selected one in the search box, booking will be successful.

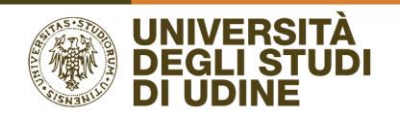

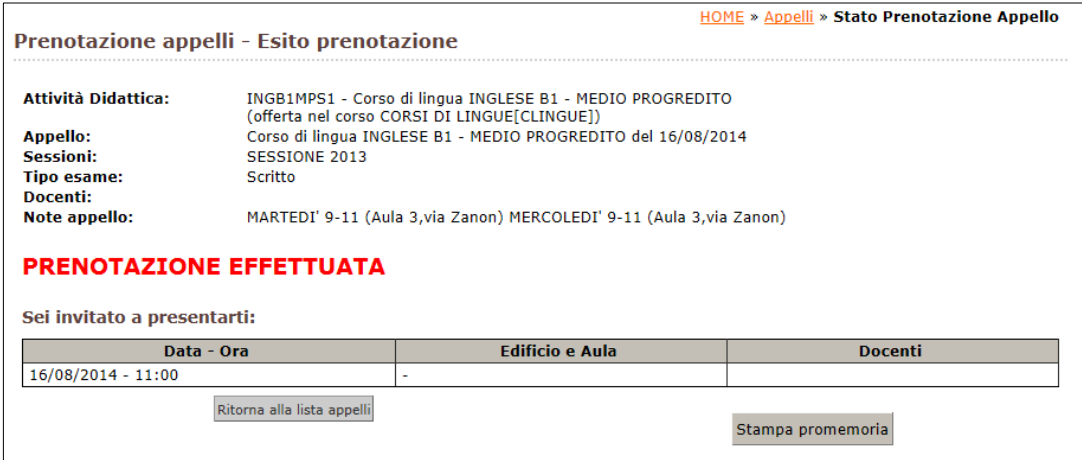

### It is possible to check which language course you are enrolled in by accessing the menu item: **Esami > Booking notice board**

To cancel an existing booking simply click on the **X** in the column DELETE highlighted on the screen:

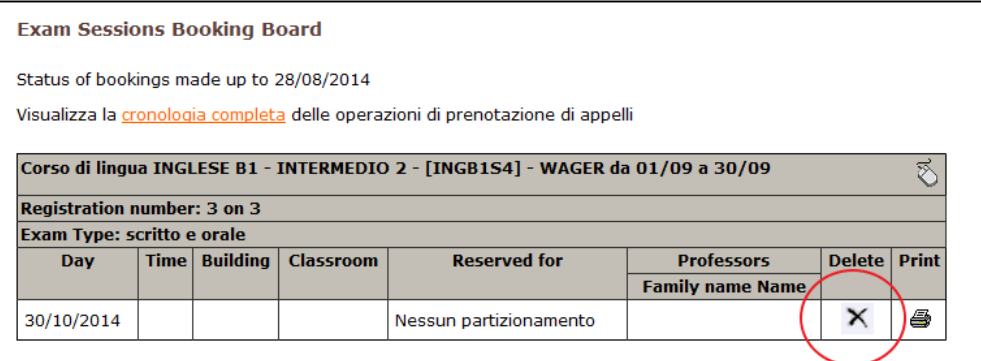